## **Test Name: ObjectOrderRecgonitionConstant**

## **Purpose of This Test:**

This test is designed to strengthen the clients' visual scanning ability and short term memory capability. The test builds the following cognitive skills:

- Alternating Attention
- Response Inhibition
- General Attention
- Visual Scanning
- Visual Processing Speed

There are pictures displayed on the screen one picture at a time. The pictures stay on the screen until all five images are displayed. The images will then be removed from the screen and ten images will be displayed in a group. The client is to drag the five images to the boxes at the bottom of the screen. Moving from left to right in the order the images were originally displayed on the top of the screen.

- This test supports Normal test mode, Streak test mode, and Re-Queue test mode.
	- -1- Normal test mode This test mode means the client is progressing though each complex level without excessive wrong responses.
	- -2- Streak test mode This test mode means the client has progressed through at least a given difficulty level and is having problems getting through the next higher difficulty level. The test will move the client to the previous difficulty level and while in this level if the client is responding with a calculated number of wrong responses, the test will

automatically show four consecutive right answers. If the client successfully responds correctly to these screens then the test returns to the Normal test mode.

-3- Re-queue test mode – If the client, while in the streak mode makes an incorrect choice, the test will move the client automatically into this test mode which will move the client to next lower difficulty level, and provide only correct answers for each screen for this complex level, and then will do the same for the next higher complex level. Until the client returns to difficulty level where they first experience problems getting through the difficulty level.

This is the home page presented

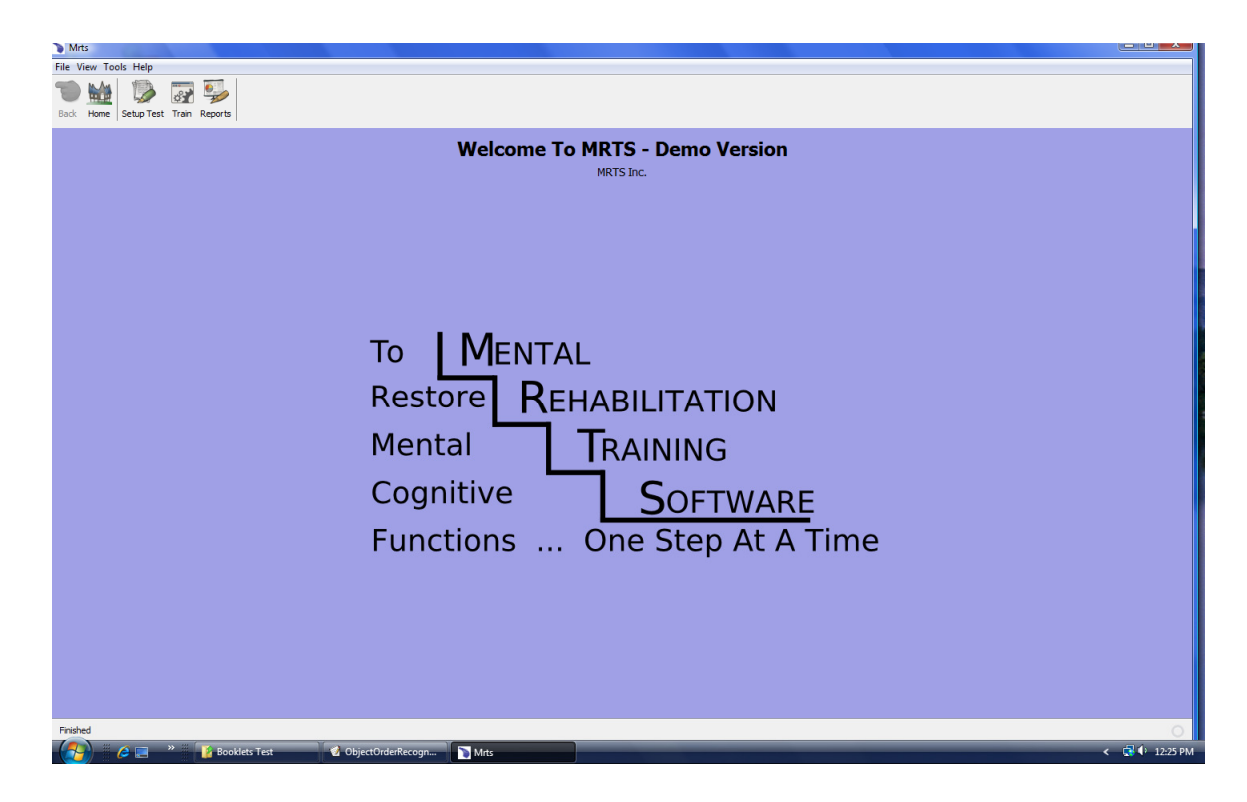

To have the client take the test press the Train icon at the top of the home menu. And the following menu is displayed.

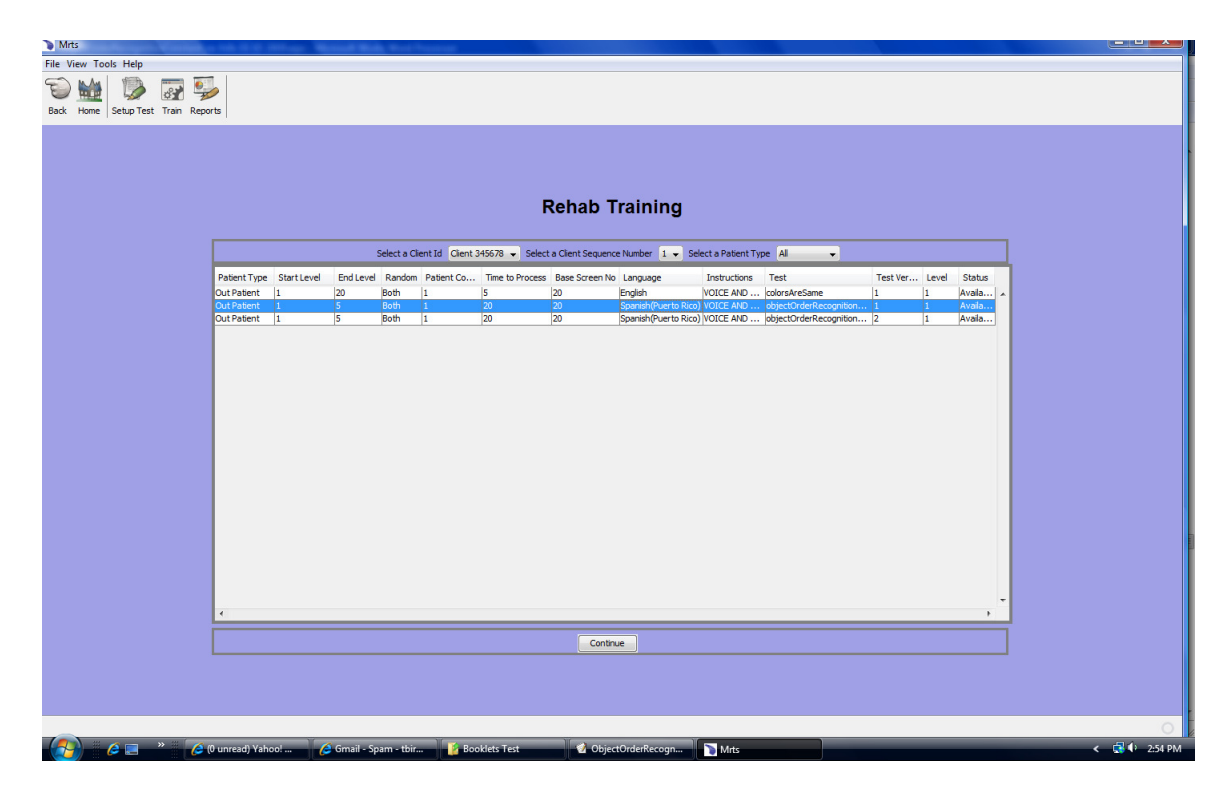

The Rehab Training menu will show you, by client id, all the tests that have been set up for the client.

**Select a Client Id** from the drop down.

**Select a Client Sequence Number** - The default is 1.

**Select a client Type** - From the drop down select the available client types.

The client that was selected has only been set up to take the test as an outpatient.

Highlight the test to be given to the client and press the Continue button.

The Introduction video will be presented in the language that was

selected for the test instructions.

After the video instructions are completed there will be a pop menu with three options as shown below.

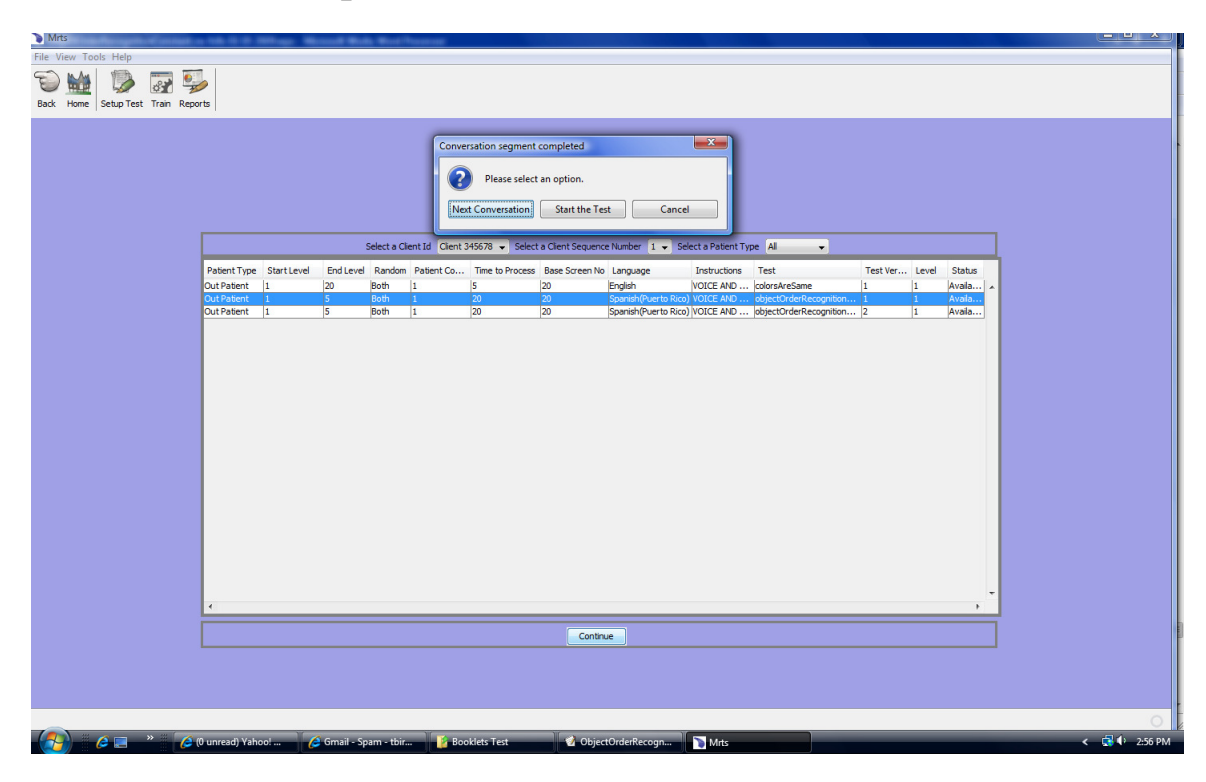

The three buttons are:

**Start Conversation** - This button will replay the introduction video.

**Start the Test** - This button will start the test

**Cancel** - This button will cancel the process.

Pressing the Start the Test button will display the following:

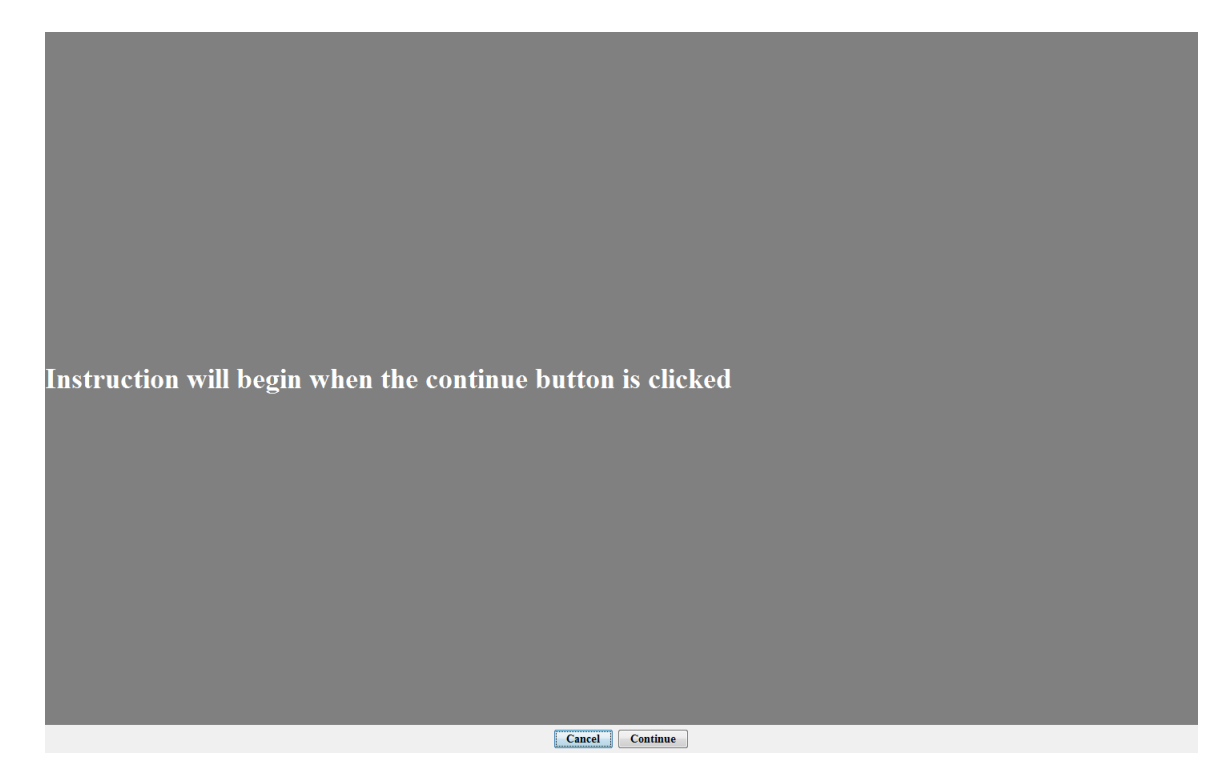

When the continue button is selected the test instructions will be presented to the client in the language as defined in the previous menu.

The cancel button will cancel the process.

This test measures you ability to recognize items that were previously flashed onto the screen. A number of items will be individually flashed onto the screen. Your task is to be able to recognize from a group of items those items that were previously flashed onto the screen.

.....THE END

The above are the English instructions for the test. The instructions are given in text and voice.

Cancel Continue

These instructions are repeated between every complexity level.

The following is a sample of images the client may see on the screen.

During the test the client may stop the test by pressing the stop button at the bottom of the screen. The following menu will be displayed. The reason for stopping the test should be selected from the drop down. Then press the Save button.

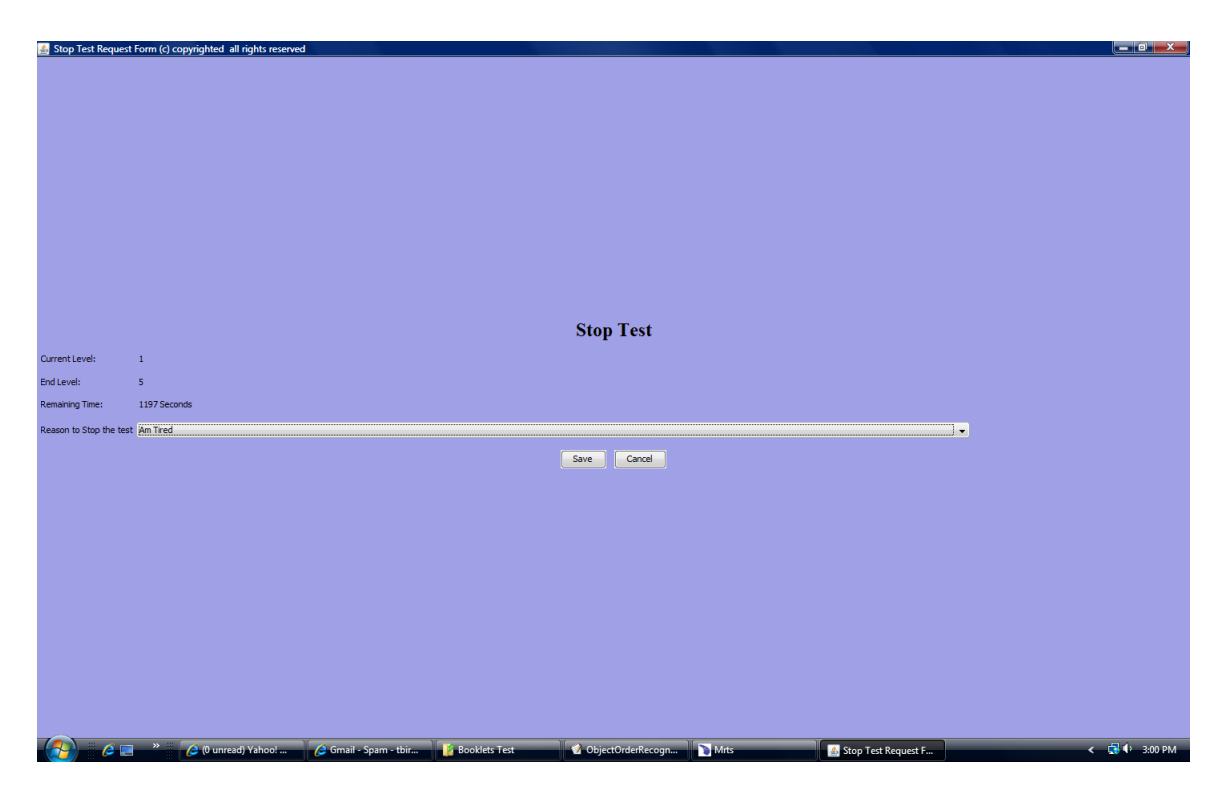

The reason for stopping the test will be stored and will show up on the reports.

The menu shows the current level, end level and the remaining time in seconds of the Test Time Limit. The Test Time Limit set for the test at the time the test was set up is converted into seconds.

The test will display the five images onto the screen one image at a time, and then will remove the image and place another image to the right of the image that was removed until five images have been shown. Then the five images that were shown and removed will be shown with five more random images. The client is to drag the images seen previously, in the order the images were displayed onto the screen to the boxes at the bottom. They have the Time to Process, which is 20 seconds for this test as defined in the Rehab Training Menu.

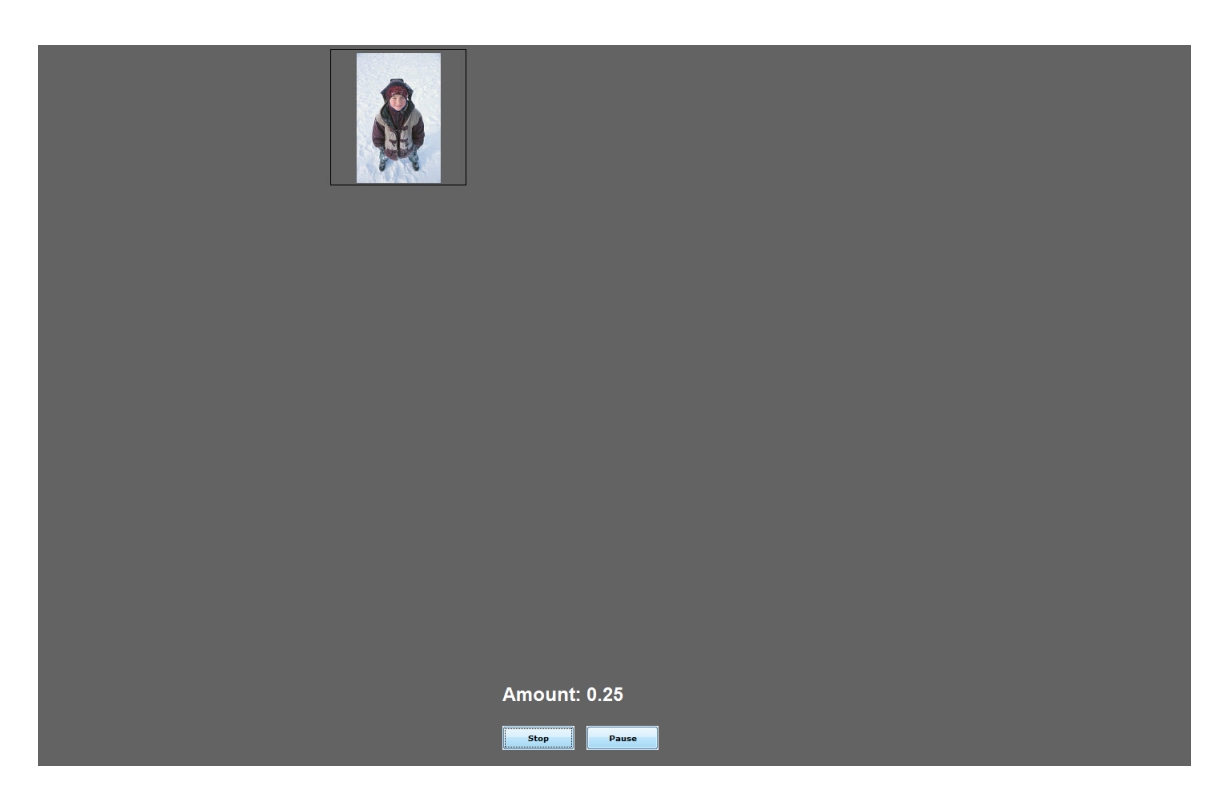

The above sample shows the second image shown and based upon the position on the screen. The first image was removed.

During the test the client may pause the test. When they press the pause button the button will toggle to continue.

The test will pause for 15 minutes, and if the test is not started within this time the following menu is displayed showing the pause will be extended 5 more minutes.

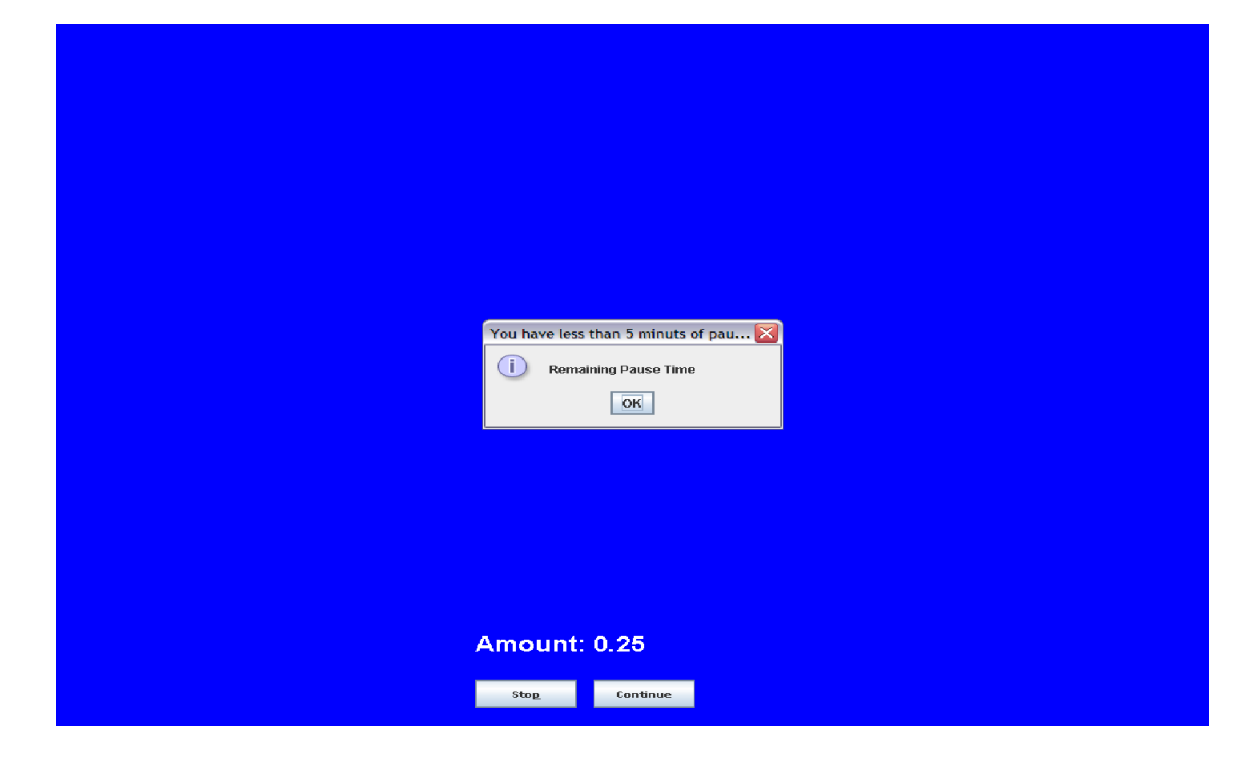

When the Pause button is pressed the button will toggle to continue and wait a maximum of 15 minutes. After 15 minutes a pop up menu will be displayed informing the patient and others that in 5 minutes the test will be stopped. If after 5 minutes the test is still in the Pause state the test will be stopped with the reason for stopping set as "Pause limit expired".

If the test is stopped due to excessive pause time, the test may be restarted at any time from the Train icon. The test will start in frame 1 for of the difficulty level in which the test was at the time it was stopped due to the Pause condition.

When you press the Continue button it will toggle to Pause and the test will continue.

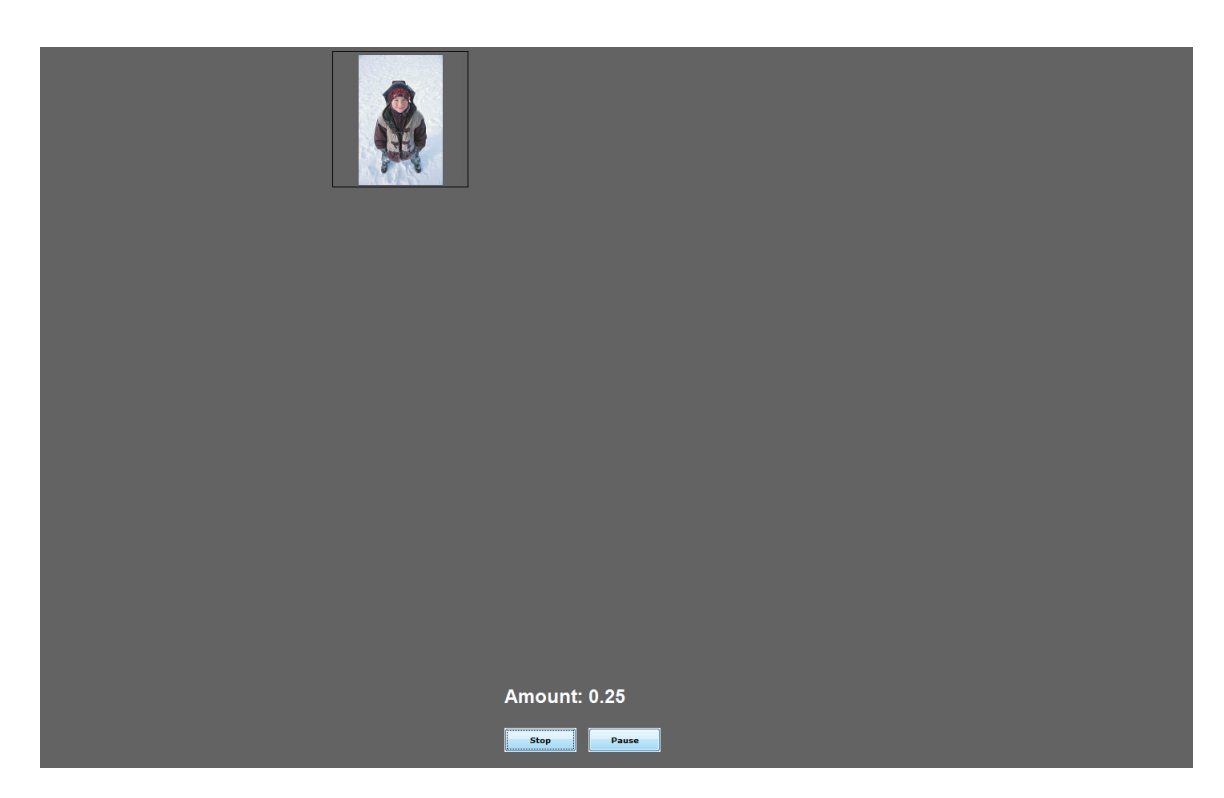

The pause will last until the continue button is pressed but will expire after 15 minutes. At this time a pop menu will be shown reminding the client and/or others that the pause will last 5 minutes more.

If the test is not continued and the 5 minutes run out, the test is stopped with the reason for stopping set to **Pause Time Expired**. This will show on the reports that are created for the client.

When ever the test is completed the client will be required to send the doctor a note by the pop up menu that is displayed when the test has completed. Pressing the save button will save the note for the doctor.

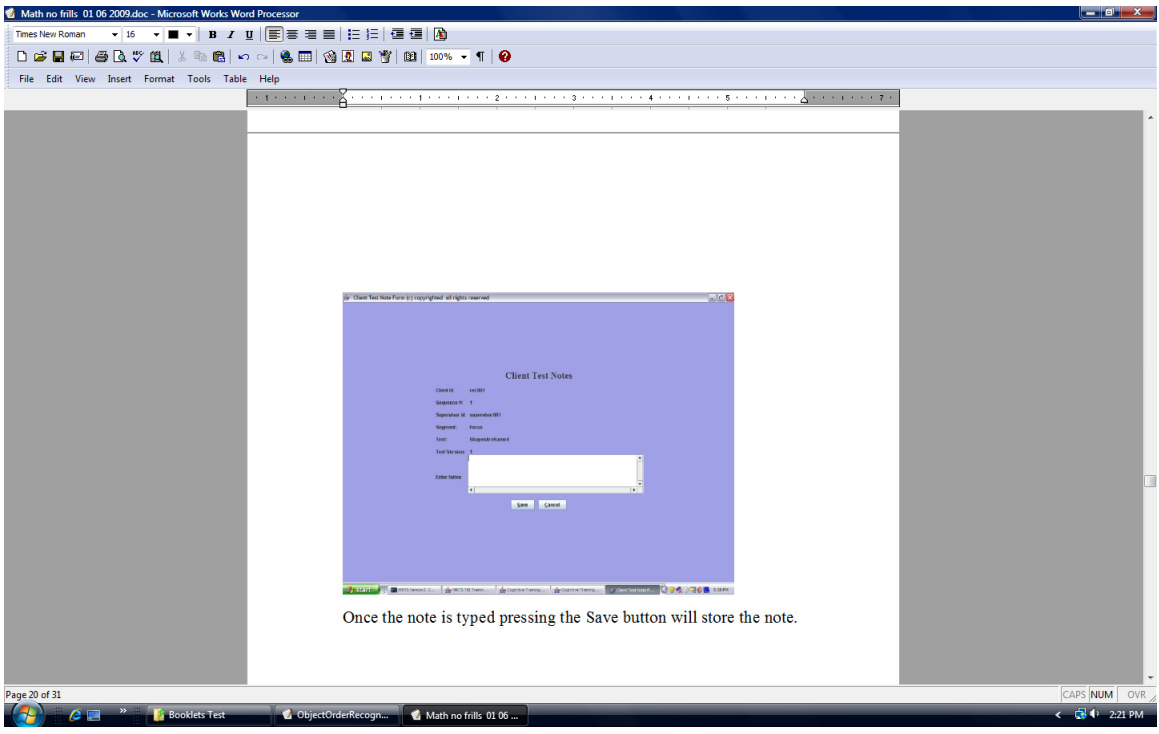